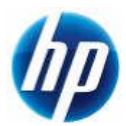

発行 2010 年 11 月 29 日 日本ヒューレット・パッカード(株)

## **Z800 Tesla** セットアップ手順書 **Windows** 編

■ はじめに 本作手順書では z800 上にて Tesla C2050 Compute Processor を設定する方法について述べます。

■ 関連するハードウェア/ソフトウェア

HP Z800 Workstation / Windows XP Pro(x86, x64)\* Windows VISTA $(x86, x64)$ \* Windows 7 (x86, x64)\* \*付録 B OS の制限事項をお読みください

C2060 カードには 8 ピン x1 の補助電源が必要です。 Z800 では 6 ピン x2 の補助電源が用意されていますが、6 ピン-8 ピン変換コネクタを使用して C2050 への電源確保をいたします。

■ セットアップ手順

1Tesla をセットアップする前に

Tesla C2050 自身はビデオ出力の機能を持つため単独での使用は可能です。また NVIDIA 製の 他 Graphics カードとの組み合わせで使用することも可能です。組み合わせが可能な Graphics については付録 A を参照下さい。

既に NVIDA Graphics がセットアップされている場合は、後に CUDA 対応ドライバに入れ直す必 要がありますので、ドライバを一旦アンインストール後に shutdown して下さい。

2 カードを装着する PCI Express スロット

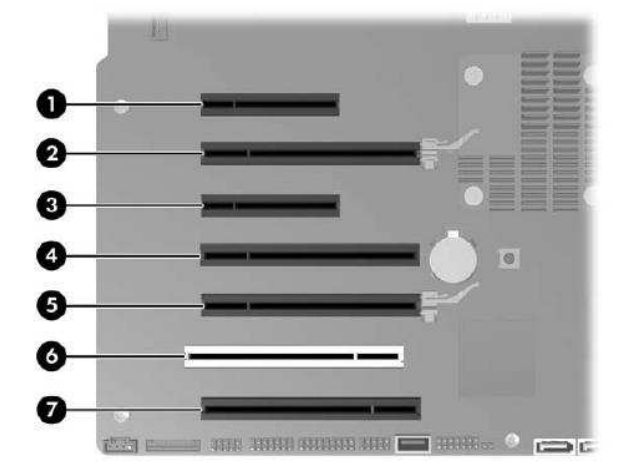

C2050 を単独で挿す場合はスロット②を使 用します。

NVIDIA Graphicsカードと C2050を 1枚挿 す場合はスロット②に Graphics を、スロッ ト⑤に C2050 を挿します。

C2060 を 2 枚挿す場合には、スロット②及 び⑤に C2050 を挿し、スロット⑦の位置に Graphics を挿します。スロット⑦の PCI Express 帯域は x8 倍速となります。

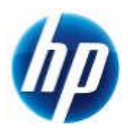

3 ビデオ出力の選択

カードの挿入後、ビデオケーブルは前回ビデオ出力をしていたスロット(通常はスロット②)のカー ドに接続して z800 を起動します。F10 キーを押して BIOS 設定画面を表示します。

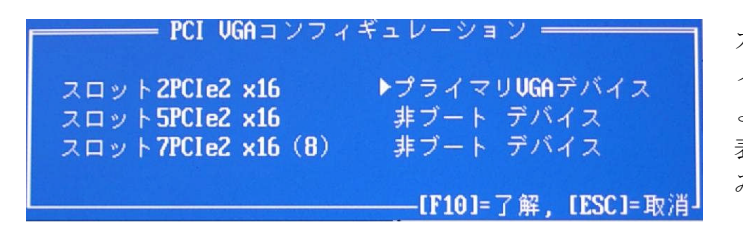

カスタムメニューからPCI-VGAコンフ ィギュレーションを選択すると左図の ような VGA デバイスを指定する画面が 表示されます。(例:C2050 x2,fx380 の組 み合わせ)

矢印キーにてスロット7(fx380 の装着スロット)をプライマリ VGA デバイスとして設定した後 f10(了解)を押します。ファイルメニューから設定を保存して終了を行います。

再起動する前に、電源ボタンを1秒以上長押してマシンを停止した後、ビデオケーブルをスロット ⑦のカード(fx380)に繋ぎ変えます。

C2050 単独、あるいは C2050x1 枚と NVIDIA Graphics カードの組み合わせの場合は、スロット ②がそのままプライマリ VGA となりますので、特に BIOS 設定変更の必要はありません。

4 CUDA ドライバのインストール

マシンを起動して CUDA 対応の NVIDIA Graphics ドライバをインストールします。このドライ バは C2050 カードと Graphics ドライバ兼用となっています。インストール方法は通常の NVIDIA Graphics ドライバと同様です。

【CUDA/Graphics ドライバダウンロードサイト】

http://developer.nvidia.com/object/cuda\_3\_2\_downloads.html

Windows 7 x64 OS 上で 6GB のデバイスメモリ(Quadro6000 の場合)を使用する場合は CUDA v3.2 対応のドライバが必須となりますので上記 NVIDIA サイトのドライバをご使用下さい。 上記の使用目的に該当しない場合には弊社ダウンロードサイトより v259.29 以降のドライバを入 手願います。

http://h20566.www2.hp.com/portal/site/hpsc/public/psi/swdHome/?sp4ts.oid=3718646

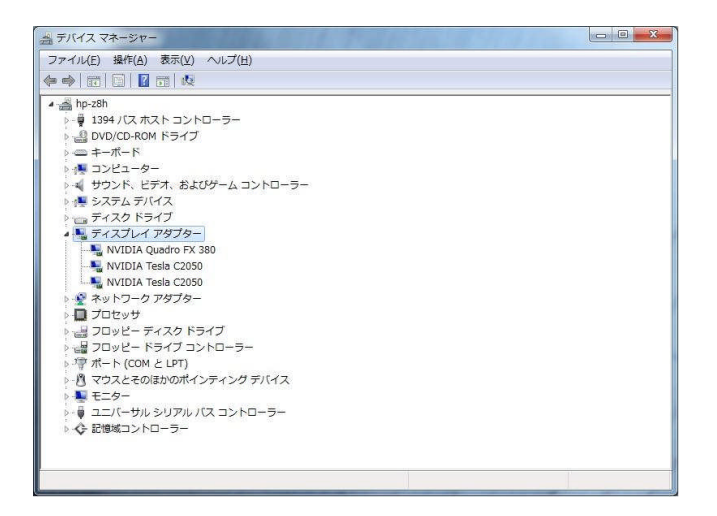

ドライバが正常にインストールされ るとデバイスマネージャー内では左 図のように C2050 カードが表示され ます。

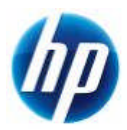

4 CUDA tool kit のインストール CUDA ドライバがインストールされることにより CUDA 実行環境が整備されますが、CUDA を 採用した開発環境を整備するにはさらに CUDA tool kit をインストールします。本 tool kit には CUDA 用コードを C++で作成するためのコンパイラ、ヘッダファイル、インクルードファイル、 ライブラリが含まれています。入手先は CUDA/Graphics ドライバと同様です。インストールはウ ィザード形式になっていますので、そのガイドに沿って行います。 開発ツールとしては以下のものが CUDA tool kit でサポートされています。

> Microsoft Visual Studio 2005 ,2008 上記バージョンに対応した Visual C++ Express

5 CUDA SDK コードサンプルのインストール 必要に応じてコードサンプルもインストールできます。入手先は CUDA/Graphics ドライバと同様

です。

- 以上 -

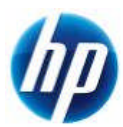

## 付録 A 組み合わせ可能な NVIDIA Graphics(2010 11 月現在)

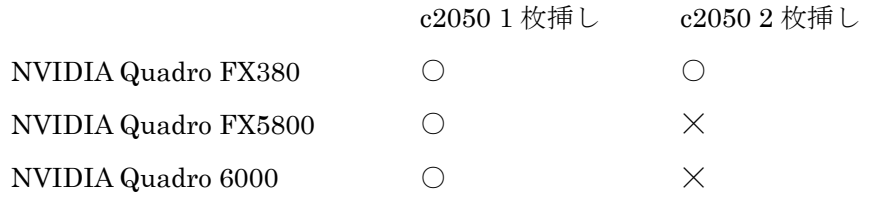

- Tesla C2050 を 1 枚搭載時には、192GB (16GB x 12) メモリは構成できません。
- Tesla C2050 を 2 枚搭載時には、下記構成が組めません。 -130W TDP のハイパワーCPU2 つ、かつ、メモリ 12 スロットフルスロット使用 -160GB(16GBx10)メモリ構成 -192GB(16GBx12)メモリ構成

付録 B OS の制限事項

Windows 7 x64 以外の Windows OS では 4GB より大きい VRAM を認識できません。また CUDA デ バイスとして 4GB より多くのデバイスメモリを認識できません。 Windows 7 x64 OS で 4GB より多くのデバイスメモリを認識するには CUDA v3.2 対応のドライバを インストールする必要があります。